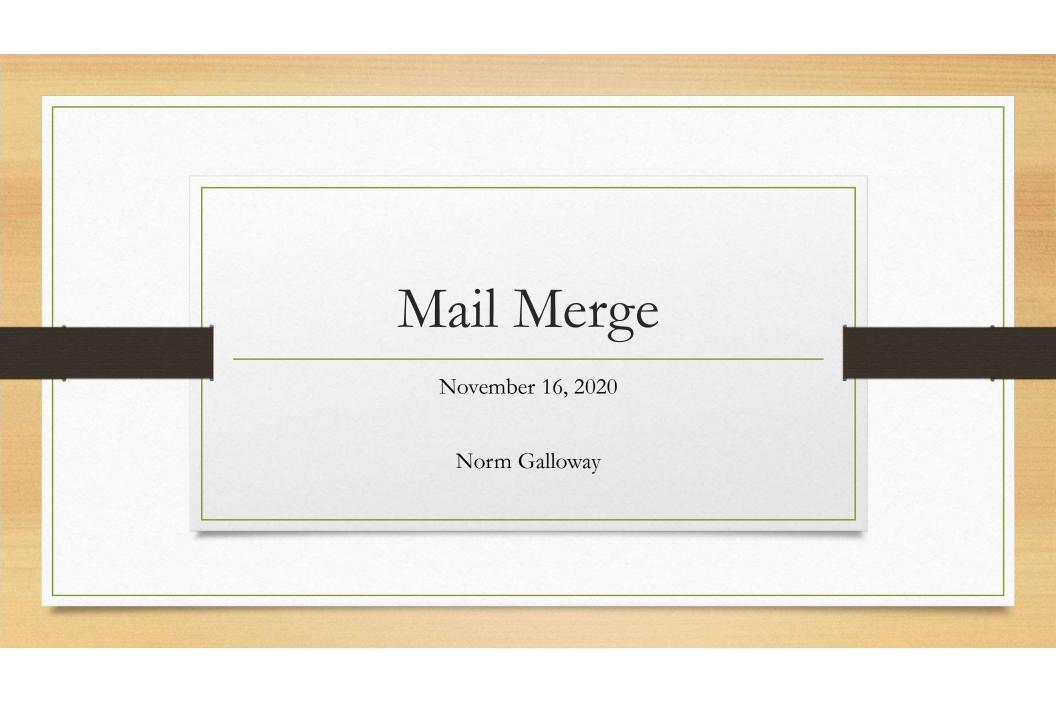

## Mail Merge

• Starting with a sample document, create a mass mailing (letters or email) where each document is customized for its recipient

## Mail Merge Process

- Develop a document in Word or Publisher
- Customize it using data from:
  - An EXCEL spreadsheet
  - OUTLOOK contacts
  - An ACCESS table or query
  - A Word table
- Typical customizations include the Address Block and the Greeting Line.
- Can also create Envelopes, Labels and Name Tags for standard stock

#### Plan for This Session

- Demonstrate a Customized Letter
- Demonstrate an Email
- Demonstrate a Mailing Label and Name Tag

(Practice Word document and Excel Spreadsheet have been sent to you)

We'll use Word and Excel and Outlook for the email

## Mail Merge Step by Step Using Word and Excel

- 1. Create the prototype WORD document and decide what customization is required
- 2. Create the EXCEL spreadsheet
  - First row is Headings use standard heading names (Name, First Name, email, address 1, address 2,....)
  - One row for each recipient
  - One column for each item of customization data.
- 3. Insert EXCEL links into the WORD document
- 4. Preview
- 5. Merge

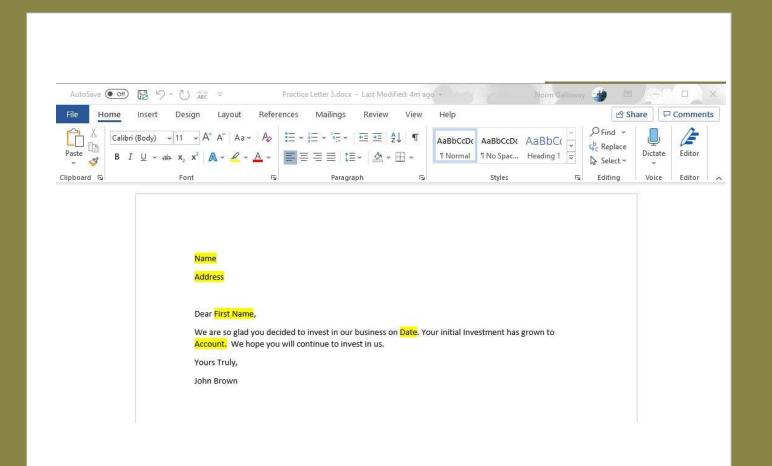

# Create Prototype Document

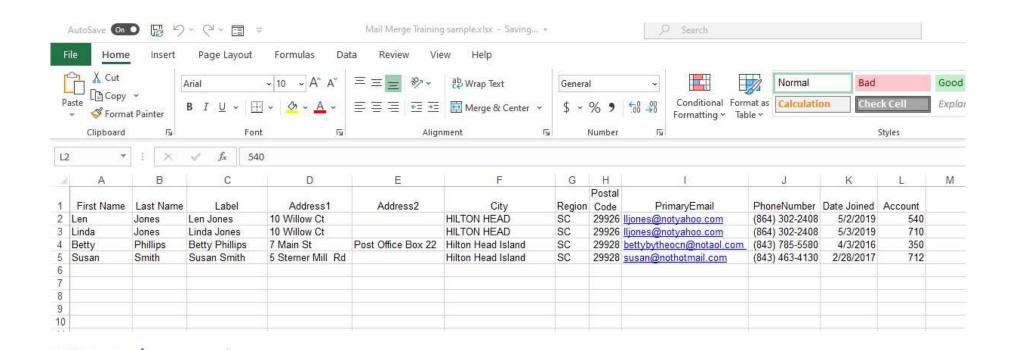

#### 2. Create the Spreadsheet

1. Create Prototype Document

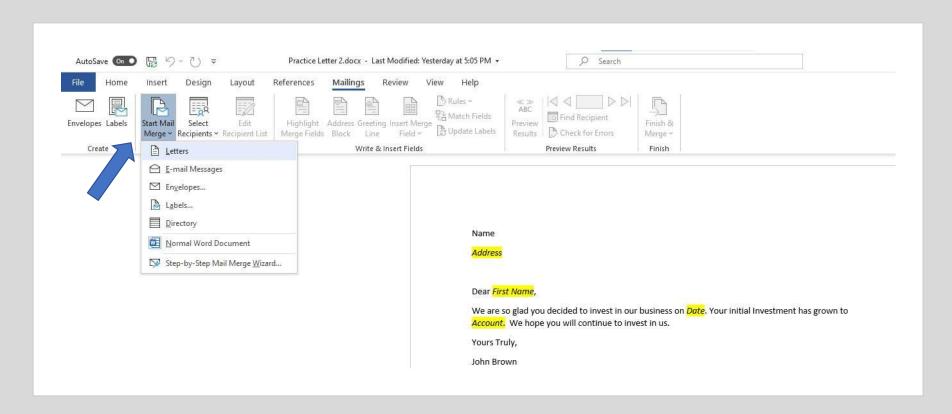

3. Start Mail Merge Then "Select Recipients"

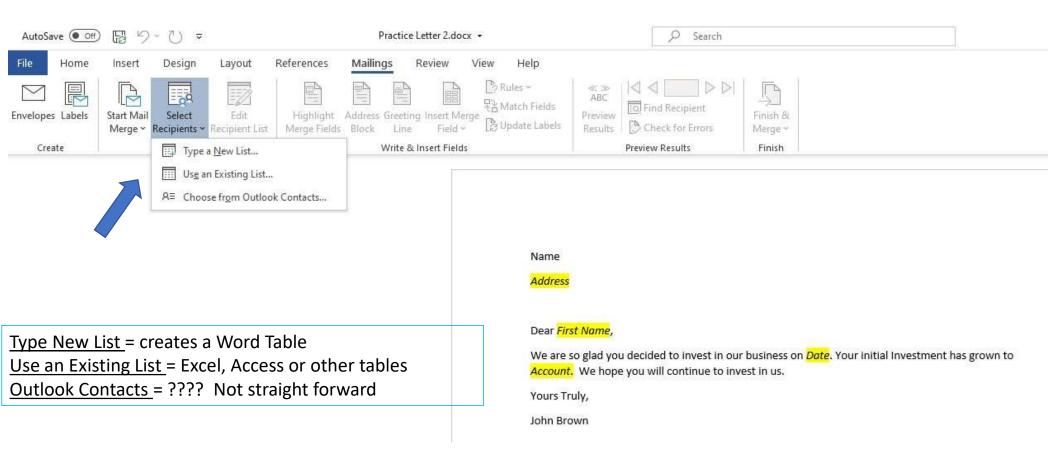

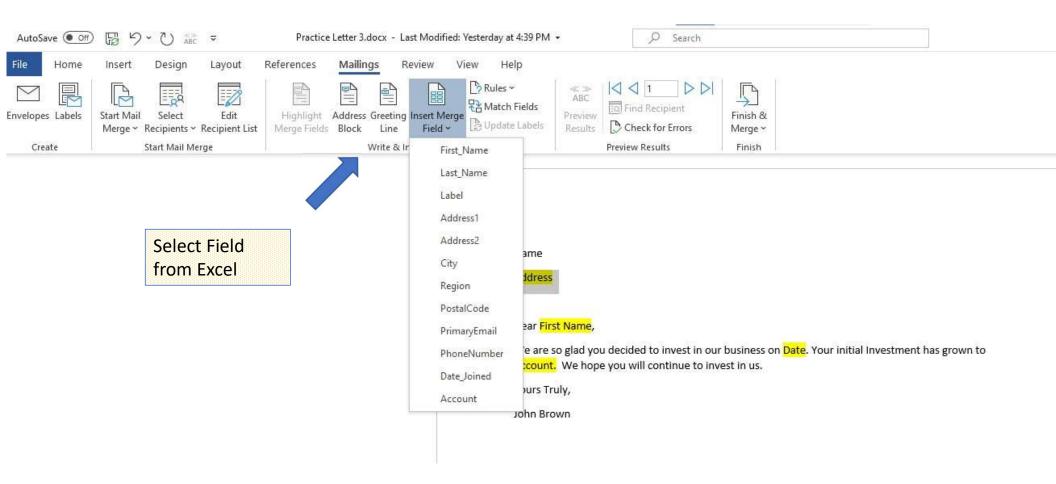

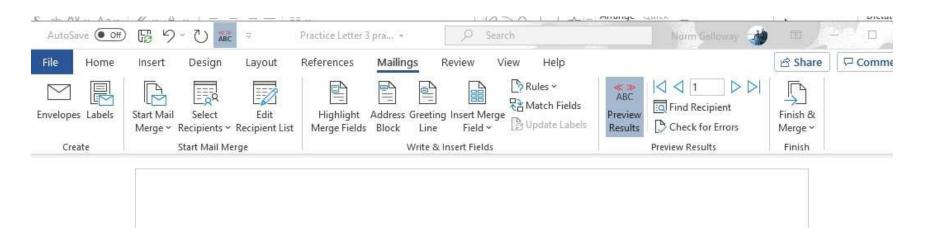

Len Jones

10 Willow Ct

HILTON HEAD, SC 29926

Dear Len Jones,

We are so glad you decided to invest in our business on 5/2/2019. Your initial Investment has grown to 540. We hope you will continue to invest in us.

yours Truly,

John Brown

Numeric Fields will not carry over formatting. Must add it in MailMerge process

## Options for the Excel Mail Merge Field Numeric Picture Switch

The \# \$,0.00 in the field is a type of numeric picture switch. Other options for formatting Excel numeric fields in a mail merge include:

| Excel<br>Data | Field Code                                       | Word Result                                                               | Displayed<br>Result |
|---------------|--------------------------------------------------|---------------------------------------------------------------------------|---------------------|
| 1000          | { MERGEFIELD Amount \# ,0 }                      | Rounded whole numbers, thousands separator                                | 1,000               |
| 1000.25       | { MERGEFIELD Amount \# \$,0 }                    | Rounded whole numbers, currency, thousands separator                      | \$1,000             |
| 1234.5        | { MERGEFIELD Amount \# ,0.00 }                   | 2 decimal places, thousands separator                                     | 1,234.50            |
| 1234.5        | { MERGEFIELD Amount \# \$,0.00 }                 | 2 decimal places, currency, thousands separator *                         | \$1,234.50          |
| 1234.5        | { MERGEFIELD Amount \# \$#,##0.00 }              | Same as above *                                                           | \$1,234.50          |
| -1234.5       | { MERGEFIELD Amount \# "\$,0.00;(\$,0.00);'-'" } | Currency, with brackets around negative numbers and a hyphen for 0 values | (\$1,234.50)        |
| 5             | { MERGEFIELD Amount \# 0.00 }                    | 2 decimal places                                                          | 5.00                |
| 0.45          | { MERGEFIELD Amount \# 0.## }                    | 2 decimal places, leading zero                                            | 0.45                |
| 0.4           | { MERGEFIELD Amount \# #.## }                    | 2 decimal places only if values                                           | .4                  |
| 1234          | { MERGEFIELD ZipCode \# 00000 }                  | 5 numeric positions, zip code or other number                             | 01234               |

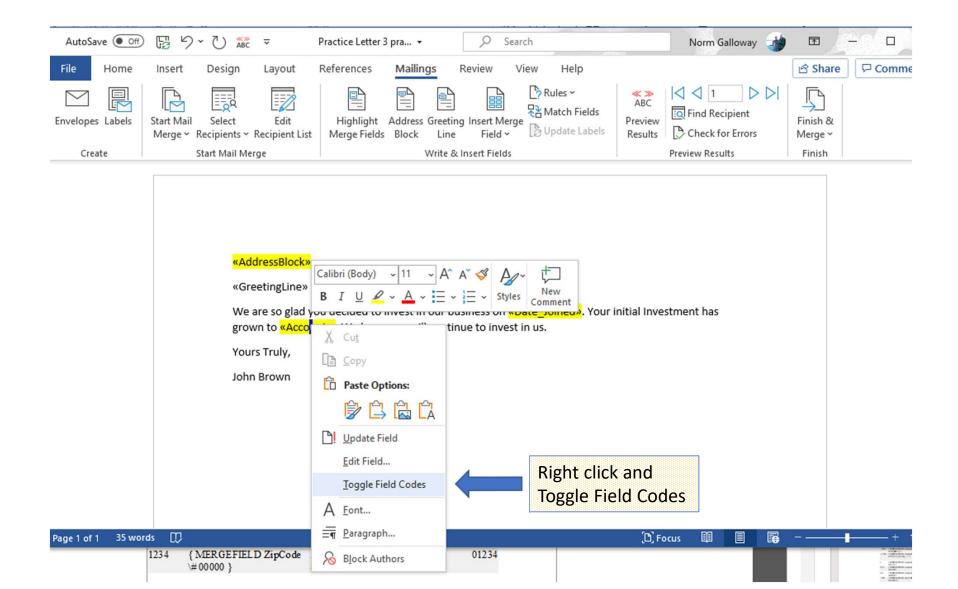

#### Options for the Excel Mail Merge Field Numeric Picture Switch

The \# \$,0.00 in the field is a type of numeric picture switch. Other options for forn Excel numeric fields in a mail merge include:

| Excel<br>Data | Field Code                                          | Word Result                                                                     | Displayed<br>Result |
|---------------|-----------------------------------------------------|---------------------------------------------------------------------------------|---------------------|
| 1000          | { MERGEFIELD Amount \# ,0 }                         | Rounded whole numbers, thousands separator                                      | 1,000               |
| 1000.25       | { MERGEFIELD Amount \# \$,0 }                       | Rounded whole numbers, currency, thousands separator                            | \$1,000             |
| 1234.5        | { MERGEFIELD Amount                                 | 2 decimal places, thousands separator                                           | 1,234.50            |
| 1234.5        | { MERGEFIELD Amount \# \$,0.00 }                    | 2 decimal places, currency,<br>thousands separator *                            | \$1,234.50          |
| 1234.5        | { MERGEFIELD Amount<br>\# \$#,##0.00 }              | Same as above                                                                   | \$1,234.50          |
| -1234.5       | { MERGEFIELD Amount<br>\# "\$,0.00;(\$,0.00);"-"" } | Currency, with brackets<br>around negative numbers and<br>a hyphen for 0 values | (\$1,234.50)        |
| 5             | { MERGEFIELD Amount \# 0.00 }                       | 2 decimal places                                                                | 5.00                |
| 0.45          | { MERGEFIELD Amount \# 0.## }                       | 2 decimal places, leading zero                                                  | 0.45                |
| 0.4           | { MERGEFIELD Amount \# #.## }                       | 2 decimal places only if values                                                 | .4                  |
| 1234          | { MERGEFIELD ZipCode<br>\# 00000 }                  | 5 numeric positions, zip code or other number                                   | 01234               |

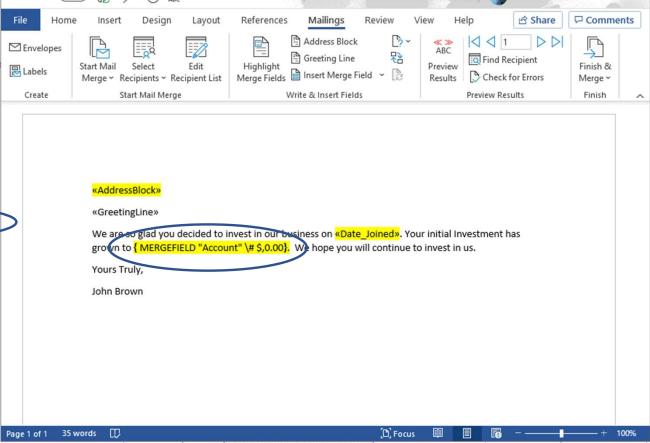

- 1. Create the prototype WORD document
- 2. Create the EXCEL spreadsheet
- 3. Link EXCEL columns to "placeholders"
- 4. Preview
- 5. Merge

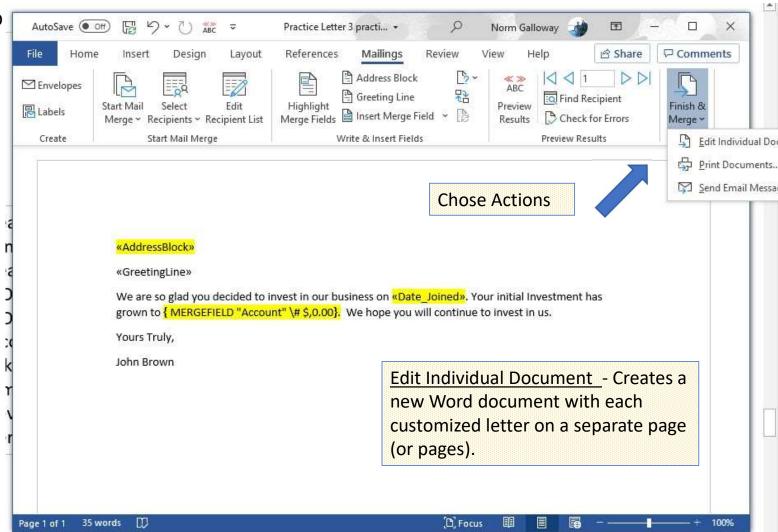

# OtherThings to Look At

- Edit Recipient List
- Match Fields

#### Email

- Create an Excel Spreadsheet with a column named "email"
- Create the email you want to send using "xxx" to have spaces for merged info
- Begin Mailings
  - Start Mail Merge
  - Select Recipients Browse to spreadsheet
  - Add Data
  - Preview
  - Finish and Merge
    - Add Subject line
    - Open Outlook and set it to run offline to check emails in outbox before you let it go
    - Mail

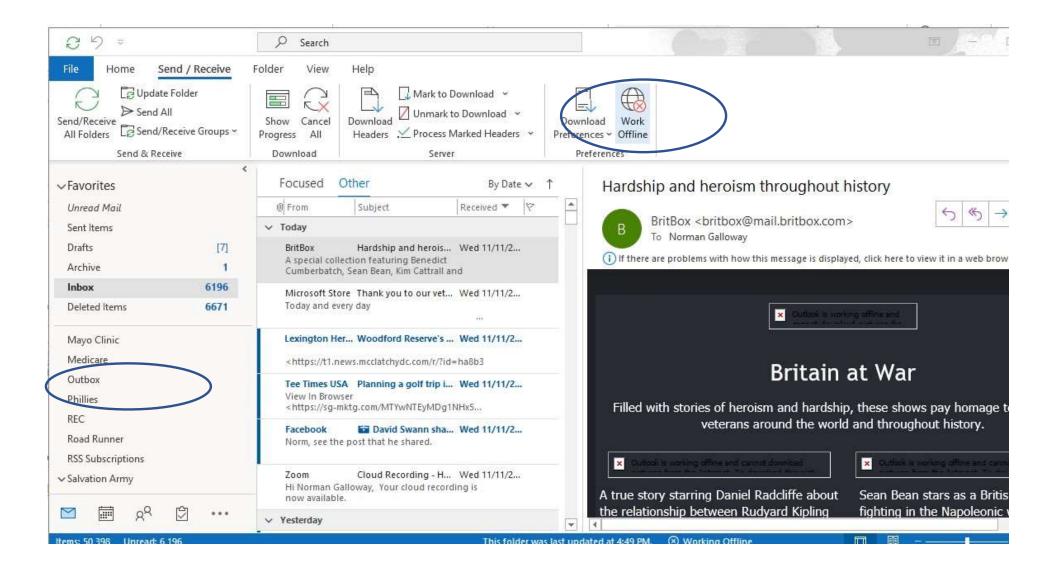

#### Produce labels or envelopes

- Select Label stock
- Select spreadsheet or Outlook Contacts
- Add the Address info you want (Avery 5395)

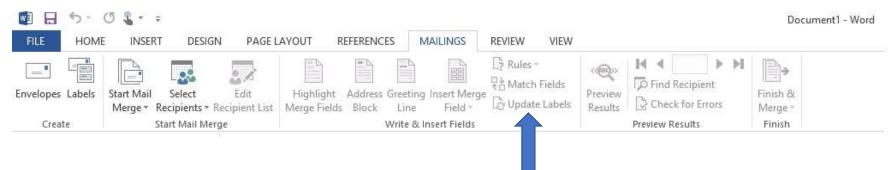

- Update Labels
- Merge & Print

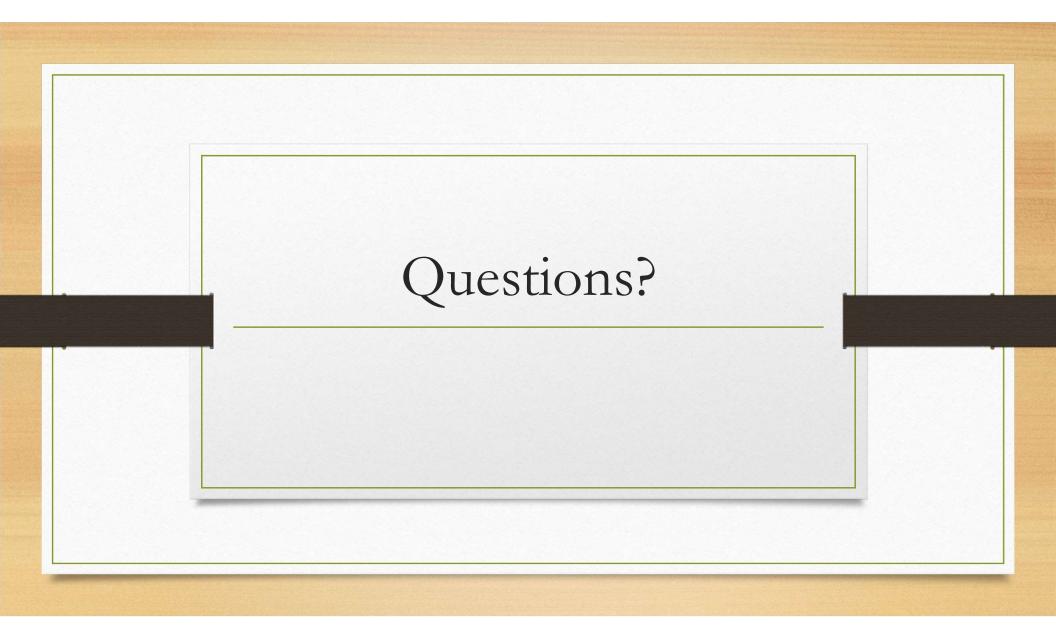